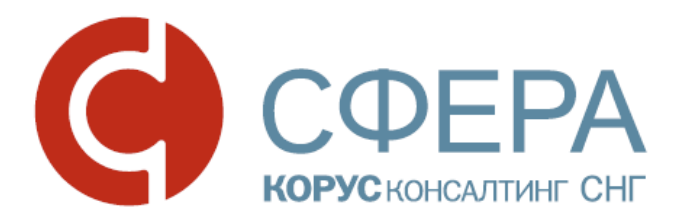

 $\_$  , and the contribution of the contribution of  $\mathcal{L}_1$  , and  $\mathcal{L}_2$  , and  $\mathcal{L}_3$  , and  $\mathcal{L}_4$  , and  $\mathcal{L}_5$  , and  $\mathcal{L}_6$  , and  $\mathcal{L}_7$  , and  $\mathcal{L}_8$  , and  $\mathcal{L}_7$  , and  $\mathcal{L}_8$  , and  $\mathcal{L}_9$  ,

# **Услуги партнеров**

# **(оценка в целях залога)**

Инструкция по работе с сервисом

\_\_\_\_\_\_\_\_\_\_\_\_\_\_\_\_\_\_\_\_\_\_\_\_\_\_\_\_\_\_\_\_\_\_\_\_\_\_\_\_\_\_\_\_\_\_\_\_\_\_\_\_\_\_\_\_\_\_\_\_\_\_\_\_\_\_\_

СФЕРА Курьер

### ОГЛАВЛЕНИЕ

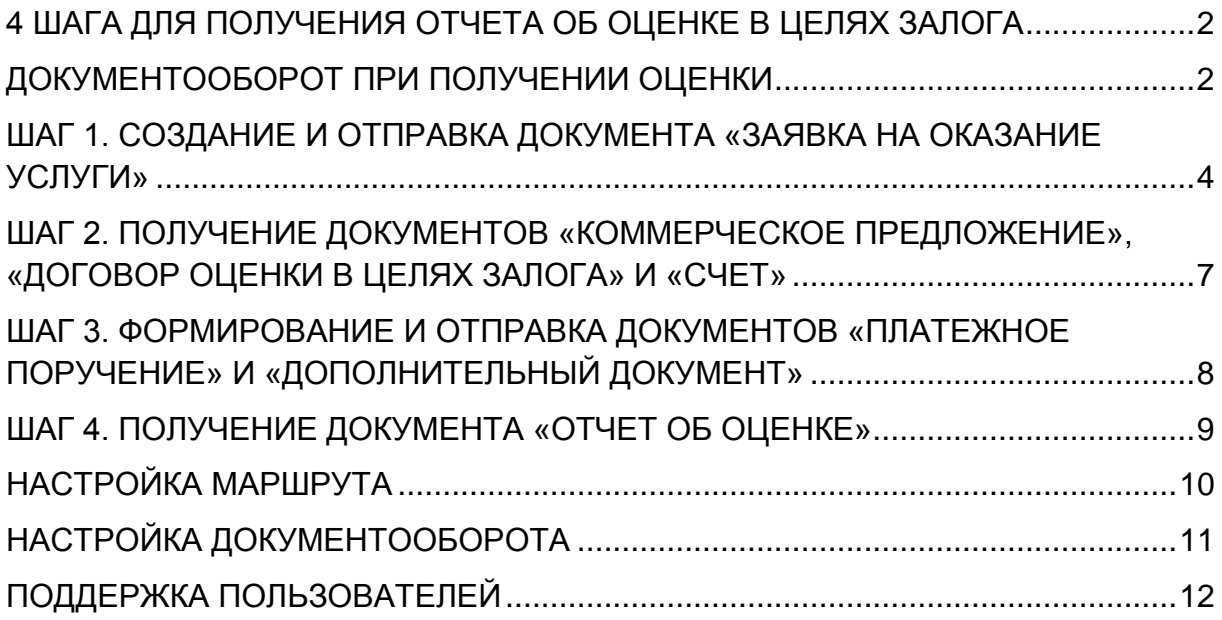

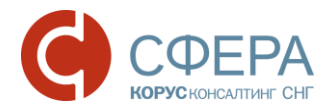

## <span id="page-2-0"></span>4 ШАГА ДЛЯ ПОЛУЧЕНИЯ ОТЧЕТА ОБ ОЦЕНКЕ В ЦЕЛЯХ ЗАЛОГА

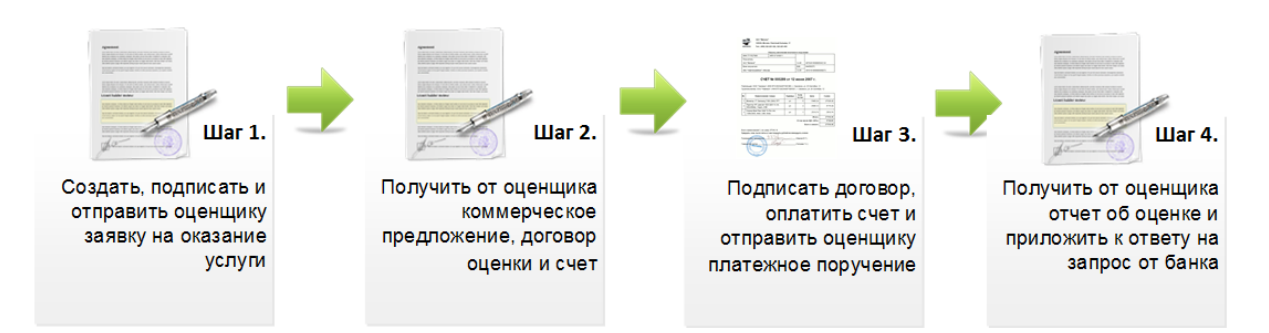

### <span id="page-2-1"></span>ДОКУМЕНТООБОРОТ ПРИ ПОЛУЧЕНИИ ОЦЕНКИ

Для получения необходимых для согласования кредита документов пользователь может воспользоваться услугами партнеров ПАО Сбербанк, для чего необходимо отправить запрос на оказание услуги партнерам банка.

Процесс документооборота при получении оценки в целях залога предполагает для клиента обмен следующими документами:

- Коммерческое предложение;
- Договор оценки в целях залога:
- Счет (неструктурированный);
- Акт о выполнении работ (оказании услуг) (неструктурированный);
- Запрос дополнительных документов;
- Отчет об оценке;
- Заявка на оказание услуги;
- Дополнительные документы;
- Платежное поручение.

Документы «Коммерческое предложение», «Отчет об оценке» и «Договор оценки в целях залога» доступны как в модуле **Документы**, так и в карточке Кредитной сделки в разделе «Кредитный процесс» -> «Заявки» модуля **Бизнес-процессы**.

Документ «Акт о выполнении работ (оказании услуг)» клиент получает после оказания услуги оценки.

Информирование об изменении статуса отправленных документов или о наличии документов на обработку осуществляется путем отправки уведомления на e-mail, указанный в профиле пользователя.

Перейти к документу, полученному от исполнителя услуги, можно из карточки документа «Заявка на оказание услуги» в блоке «Связанные документы».

 $\mathbf{M}$ 

#### Процесс обмена документами при получении оценки в целях залога

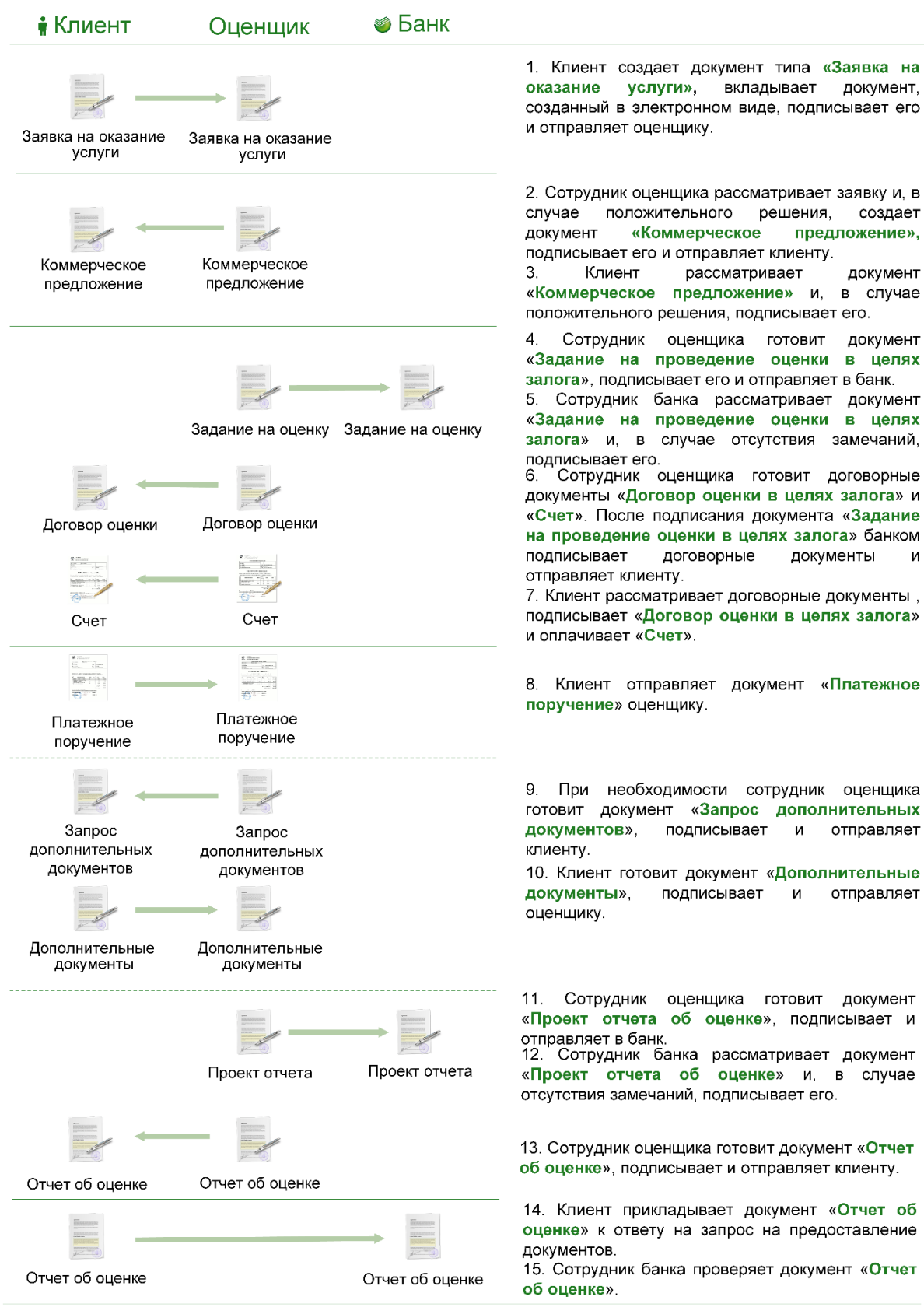

**Россия, Санкт-Петербург, Большой Сампсониевский пр., д. 68, лит. Н, +7 (812) 334-38-12** 3 **Россия, Москва, пер. Малый Калужский, д. 4, стр. 1, +7 (495) 228-14-05 Россия, Новосибирск, ул. Октябрьская, д.52, +7 (923) 244-21-49 Россия, Екатеринбург, пр. Ленина, д. 25, +7 (343) 382-17-53 Россия, Тула, пр. Ленина, д. 50г, стр.1**

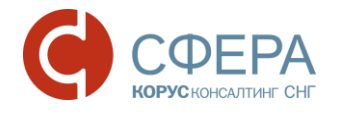

### <span id="page-4-0"></span>ШАГ 1. СОЗДАНИЕ И ОТПРАВКА ДОКУМЕНТА «ЗАЯВКА НА ОКАЗАНИЕ УСЛУГИ»

#### СОЗДАНИЕ ДОКУМЕНТА

Для создания документа «Заявка на оказание услуги» выполните следующие шаги:

- 1. Откройте модуль **Бизнес-процессы** в *Навигационном меню*.
- 2. Перейдите в раздел «Кредитный процесс» -> «Заявки».
- 3. Пройдите по ссылке в виде наименования Кредитной заявки в списке.

#### КРЕДИТНАЯ ЗАЯВКА ОТ 11.10.2016 Экспорт Услуги партнеров Bce  $\overline{\mathbf{v}}$ Расширенный поиск

- 4. Нажмите кнопку **Услуги партнеров** на *Панели инструментов*.
- 5. Выберите услугу (при необходимости).

*Примечание: На текущий момент доступны услуги по оценке всех видов имущества, собственности и нематериальных активов – «Оценка».*

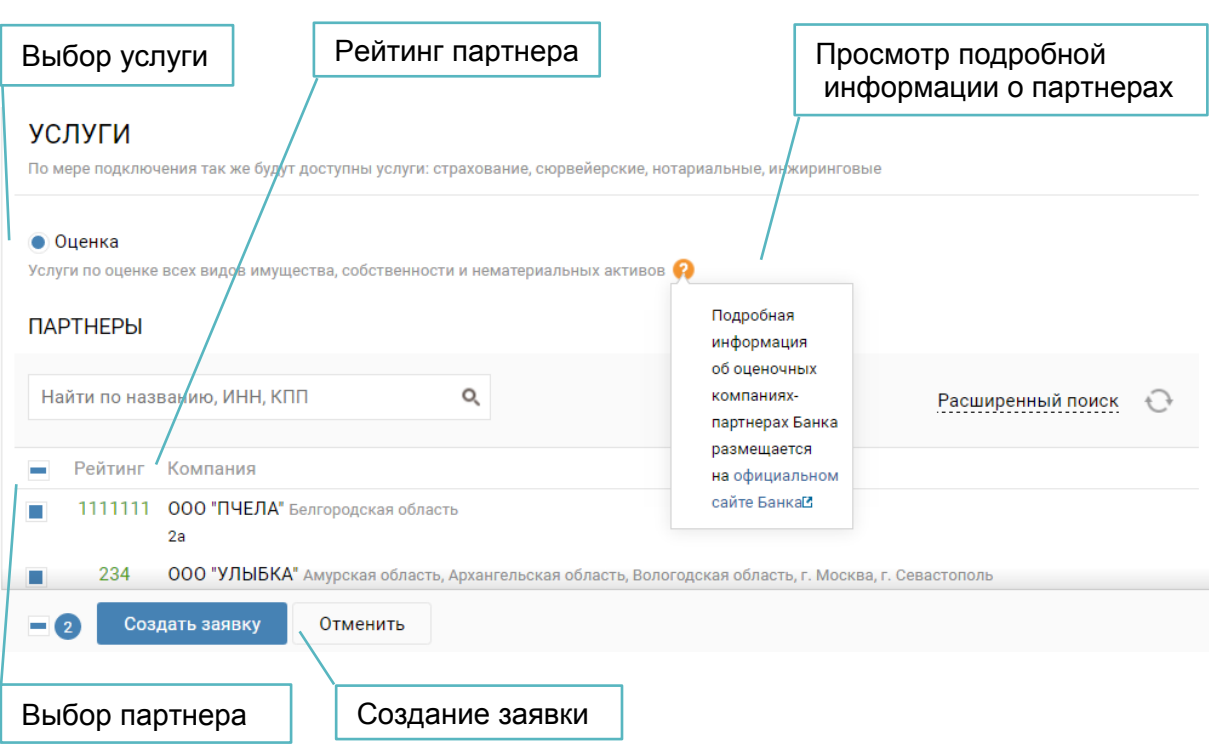

6. Проставьте отметку в строке выбранной компании-партнера (может быть указано несколько).

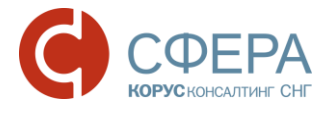

*Примечание: Для просмотра подробной информации об оценочных компаниях – партнерах Банка нажмите кнопку в строке услуги.*

- 7. Нажмите кнопку **Создать заявку**. При необходимости нажмите кнопку **Да**  для подтверждения настройки взаимосвязи с выбранной компанией (компаниями):
	- a. Внесите изменения в заполненные поля (при необходимости):
		- Заявка №, от, Email, Телефон;
		- Выберите получателя из выпадающего списка.
	- b. Заполните поле «Информация» или загрузите файл (при необходимости).

*Примечание: Обязательно должна быть заполнена информация по объекту залога: в структурированном виде (блок «Объект залога») или неструктурированном виде (поле «Информация»).*

- c. Нажмите кнопку **Добавить** для заполнения информации по залогу.
	- i. Выберите объект залога.
	- ii. Заполните необходимую информацию по объекту залога в соответствии с выбранным объектом.
- d. Для добавления нескольких объектов залога повторите действия пункта с.
- 8. Нажмите кнопку **Сохранить**.

Количество созданных документов «Заявка на оказание услуги» соответствует количеству выбранных партнеров банка.

Приложения, загруженные при создании заявки, добавляются в каждый документ.

Действия по согласованию и отправке документов «Заявка на оказание услуги» повторяют стандартный функционал для документов и могут быть произведены как из карточки Кредитной заявки в модуле **Бизнес-процессы**, так и в папках «Черновики» или «На обработку» модуля **Документы**.

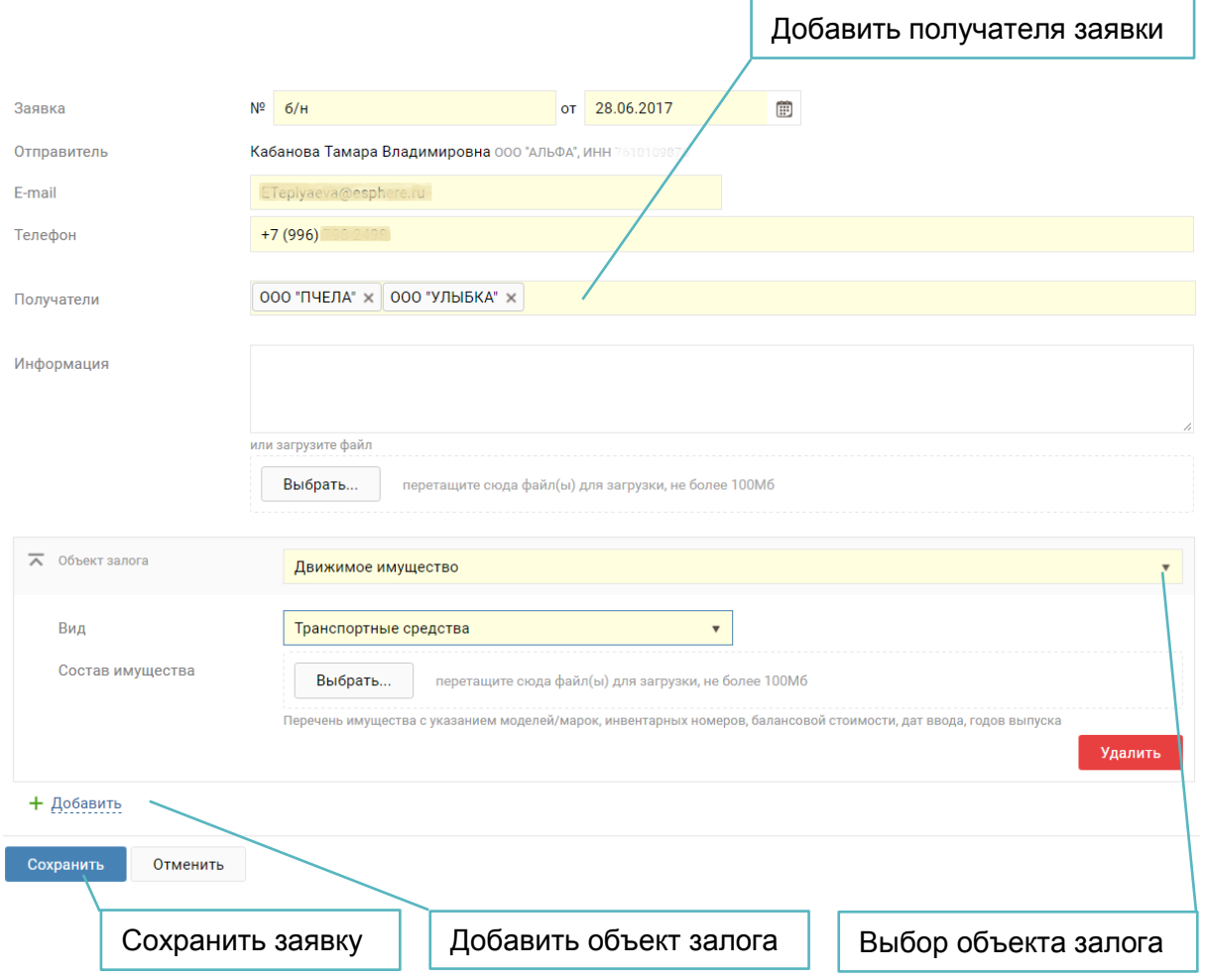

### РЕДАКТИРОВАНИЕ ДОКУМЕНТА

- 1. Откройте документ «Заявка на оказание услуги», в который требуется внести изменения.
- 2. Нажмите кнопку **Редактировать**.
- 3. Внесите необходимые изменения.
- 4. Нажмите кнопку **Сохранить**.

#### ОТПРАВКА ДОКУМЕНТА

- 1. Откройте документ «Заявка на оказание услуги», который требуется отправить.
- 2. Нажмите кнопку **Отправить**.

#### ПОДПИСАНИЕ ДОКУМЕНТА

Подписание отправленных на согласование документов выполняется следующим образом:

- 1. Откройте папку «На обработку».
- 2. Откройте документ «Заявка на оказание услуги», который требуется согласовать.

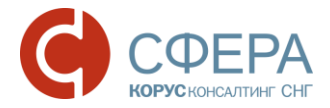

- 3. Выполните действие над документом:
	- a. Для принятия документа нажмите кнопку **Принять**.
	- b. Для подписания документа нажмите кнопку **Подписать.**
	- c. Для отклонения документа нажмите кнопку **Отклонить/Уточнить**. Введите причину отклонения документа и нажмите кнопку **Отклонить/Уточнить**.

### <span id="page-7-0"></span>ШАГ 2. ПОЛУЧЕНИЕ ДОКУМЕНТОВ «КОММЕРЧЕСКОЕ ПРЕДЛОЖЕНИЕ», «ДОГОВОР ОЦЕНКИ В ЦЕЛЯХ ЗАЛОГА» И «СЧЕТ»

### ПОЛУЧЕНИЕ И ПОДПИСАНИЕ ДОКУМЕНТА «КОММЕРЧЕСКОЕ ПРЕДЛОЖЕНИЕ»

- 1. Откройте папку «На обработку».
- 2. Откройте документ «Коммерческое предложение», полученный от оценщика.
- 3. Наведите курсор на кнопку **Меню действий** и выберите вариант скачивания документа (при необходимости).
- 4. Выполните действие над документом:
	- Для подписания документа нажмите кнопку **Подписать**.
	- Для отклонения документа нажмите кнопку **Отклонить/Уточнить**. Введите причину отклонения документа и нажмите кнопку **Отклонить/Уточнить**.

*Примечание: Подписание документа «Коммерческое предложение» возможно только до указанного срока (если указан). По истечению срока подписания документ будет автоматически отозван.* 

### ПОЛУЧЕНИЕ И ПОДПИСАНИЕ ДОКУМЕНТА «ДОГОВОР ОЦЕНКИ В ЦЕЛЯХ ЗАЛОГА»

- 1. Откройте папку «На обработку».
- 2. Откройте документ «Договор оценки в целях залога», полученный от оценщика.
- 3. Наведите курсор на кнопку **Меню действий** и выберите вариант скачивания документа (при необходимости).
- 4. Выполните действие над документом:
	- a. Для подписания документа нажмите кнопку **Подписать**.

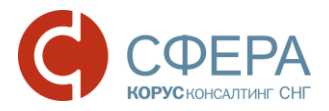

b. Для отклонения документа нажмите кнопку **Отклонить/Уточнить.** Введите причину отклонения документа и нажмите кнопку **Отклонить/Уточнить**.

После подписания документа станет доступным функционал по формированию и отправке документа «Платежное поручение».

#### ПОЛУЧЕНИЕ И ПОДПИСАНИЕ ДОКУМЕНТА «СЧЕТ»

- 1. Откройте папку «На обработку».
- 2. Откройте документ «Счет», полученный от оценщика.
- 3. Наведите курсор на кнопку **Меню действий** и выберите вариант скачивания документа (при необходимости).
- 4. Выполните действие над документом:
	- a. Для подписания документа нажмите кнопку **Подписать**.
	- b. Для отклонения документа нажмите кнопку **Отклонить/Уточнить**. Введите причину отклонения документа и нажмите кнопку **Отклонить/Уточнить**.

Оплата счета осуществляется за рамками данного процесса.

## <span id="page-8-0"></span>ШАГ 3. ФОРМИРОВАНИЕ И ОТПРАВКА ДОКУМЕНТОВ «ПЛАТЕЖНОЕ ПОРУЧЕНИЕ» И «ДОПОЛНИТЕЛЬНЫЙ ДОКУМЕНТ»

#### СОЗДАНИЕ И ОТПРАВКА ДОКУМЕНТА «ПЛАТЕЖНОЕ ПОРУЧЕНИЕ»

После оплаты счета клиент может отправить оценщику документ «Платежное поручение».

Для формирования и отправки документа «Платежное поручение» выполните следующие шаги:

- 1. Откройте документ «Коммерческое предложение».
- 2. Нажмите кнопку **Добавить** и выберите пункт «Платежное поручение».
- 3. Заполните информацию по документу:
	- **Номер** номер документа;
	- **Дата** дата документа. По умолчанию проставляется текущий день.
- 4. Нажмите кнопку **Загрузить** в открывшейся карточке документа.
- 5. Выберите файл и нажмите кнопку **Открыть.**
- 6. Заполните дополнительную информацию по документу (при необходимости).

- 7. Нажмите кнопку **Сохранить**.
- 8. Нажмите кнопку **Отправить**.

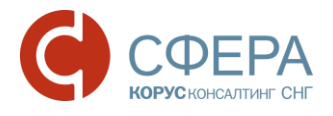

### СОЗДАНИЕ И ОТПРАВКА ДОКУМЕНТА «ДОПОЛНИТЕЛЬНЫЙ ДОКУМЕНТ»

Оценщик может запросить недостающие документы путем отправки документа «Запрос дополнительных документов».

Для формирования и отправки документа «Дополнительный документ» выполните следующие шаги:

- 1. Откройте документ «Коммерческое предложение» или «Запрос дополнительных документов».
- 2. Нажмите кнопку **Добавить** и выберите пункт «Дополнительный документ».
- 3. Заполните информацию по документу:
	- **Номер** номер документа;
	- **Дата** дата документа. По умолчанию проставляется текущий день;
	- **Наименование документа**  выберите наименование дополнительного документа.
- 4. Нажмите кнопку **Загрузить** в открывшейся карточке документа.
- 5. Выберите файл и нажмите кнопку **Открыть.**
- 6. Заполните дополнительную информацию по документу (при необходимости).
- 7. Нажмите кнопку **Сохранить**.
- 8. Задайте маршрут согласования документа в блоке «Маршрут согласования» (при необходимости).
- 9. Нажмите кнопку **Отправить**.

#### ПОДПИСАНИЕ ДОКУМЕНТА

- 1. Откройте папку «На обработку».
- 2. Откройте документ «Дополнительный документ», который необходимо подписать.
- 3. Нажмите на кнопку **Подписать**.

## <span id="page-9-0"></span>ШАГ 4. ПОЛУЧЕНИЕ ДОКУМЕНТА «ОТЧЕТ ОБ ОЦЕНКЕ»

- 1. Откройте папку «На обработку».
- 2. Откройте документ «Отчет об оценке», полученный от оценщика.
- 3. Нажмите кнопку **Меню действий** для скачивания документа (при необходимости).
- 4. Выполните действие над документом:
	- a. Для подписания документа нажмите кнопку **Подписать**.

\_\_\_\_\_\_\_\_\_\_\_\_\_\_\_\_\_\_\_\_\_\_\_\_\_\_\_\_\_\_\_\_\_\_\_\_\_\_\_\_\_\_\_\_\_\_\_\_\_\_\_\_\_\_\_\_\_\_\_\_\_\_\_\_\_\_\_

b. Для отклонения документа нажмите кнопку **Отклонить/Уточнить**. Введите причину отклонения документа и нажмите кнопку **Отклонить/Уточнить**.

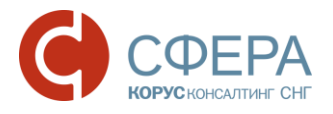

## <span id="page-10-0"></span>НАСТРОЙКА МАРШРУТА

Если шаблон маршрута не настроен (документ в папке «Без маршрута») или необходимо заменить подписанта, то требуется добавление или редактирование маршрута согласования документа.

### ДОБАВЛЕНИЕ МАРШРУТА

- 1. Откройте папку «Без маршрута».
- 2. Откройте полученный документ.
- 3. В блоке «Маршрут согласования» нажмите кнопку **Добавить**.
- 4. Нажмите кнопку **Добавить этап**.
	- a. Проставьте отметку «ЭП» (при необходимости наличия электронной подписи).

*Примечание: Для документов «Коммерческое предложение», «Договор оценки в целях залога», «Счет», «Запрос дополнительных документов», «Отчет об оценке» должен быть хотя бы один этап с «ЭП».*

- b. Выберите значение из выпадающего списка в поле «Группа».
- c. Выберите значение из выпадающего списка в поле «Участник» (если необходимо, чтобы конкретный пользователь обрабатывал документы).
- d. Установите значение счетчика «Кол-во дней» (при необходимости).
- e. Нажмите кнопку **Сохранить** в строке этапа.
- 5. Повторите выполнение предыдущего пункта для добавления нового этапа (при необходимости).
- 6. Проставьте признаки **Сохранить как шаблон** и **Применить для документов** (при необходимости).
- 7. Нажмите кнопку **Сохранить**.

#### РЕДАКТИРОВАНИЕ МАРШРУТА

- 1. Откройте папку «На обработку».
- 2. Откройте документ, полученный от оценщика.
- 3. Откройте блок «Маршрут согласования» и нажмите кнопку **Изменить.**

- a. Нажмите кнопку **Изменить** в строке этапа с подписанием.
- b. Внесите изменения: выберите группу (при необходимости) и участника группы.
- c. Нажмите кнопку **Сохранить** в строке этапа.
- 4. Нажмите кнопку **Сохранить**.

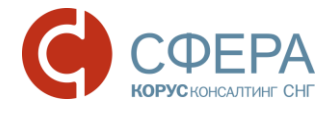

### <span id="page-11-0"></span>НАСТРОЙКА ДОКУМЕНТООБОРОТА

При оказании услуги «Оценка» создание и настройка взаимосвязи контрагентов по типу документа осуществляется автоматически.

Для обеспечения документооборота в рамках оказания услуги выполните следующие настройки:

- 1. Настройка уведомлений пользователя.
- 2. Настройка шаблонов маршрутов для документов.

*Примечание: При отсутствии прав на выполнение какой-либо из настроек обратитесь к Администратору компании.*

Подробная информация представлена в руководствах пользователя и администратора сервиса.

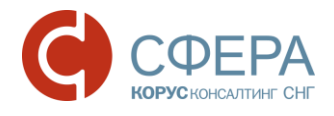

### <span id="page-12-0"></span>ПОДДЕРЖКА ПОЛЬЗОВАТЕЛЕЙ

Для подробных инструкций по установке и настройке ПО, а также по работе в Сервисе используйте следующие контакты:

**Техническая поддержка**:

**8-800-100-8-812 (звонок по России бесплатный)**

[help@esphere.ru](mailto:help@esphere.ru)

#### ДОПОЛНИТЕЛЬНЫЕ ИНСТРУКЦИИ ПО ПРОДУКТУ

С дополнительными инструкциями по продукту можно ознакомиться в базе знаний АС СФЕРА Курьер, нажав кнопку **Помощь,** или скачать на [сайте](http://www.esphere.ru/support/download/courier/) в разделе СФЕРА КУРЬЕР.

Установка программного обеспечения и настройка сервиса: [Руководство по установке программного обеспечения](http://www.esphere.ru/assets/download/ek/YstanovkaPO.pdf)

Информация по работе с сервисом:

[Руководство пользователя](http://www.esphere.ru/assets/download/ek/rukovodstvo_polzovatelya.pdf) [Руководство администратора](http://www.esphere.ru/assets/download/ek/rukovodstvo_administratora.pdf) [Часто задаваемые вопросы](http://www.esphere.ru/assets/download/ek/faq.pdf) [Кредитный процесс](http://www.esphere.ru/assets/download/ek/Credit_process.pdf)